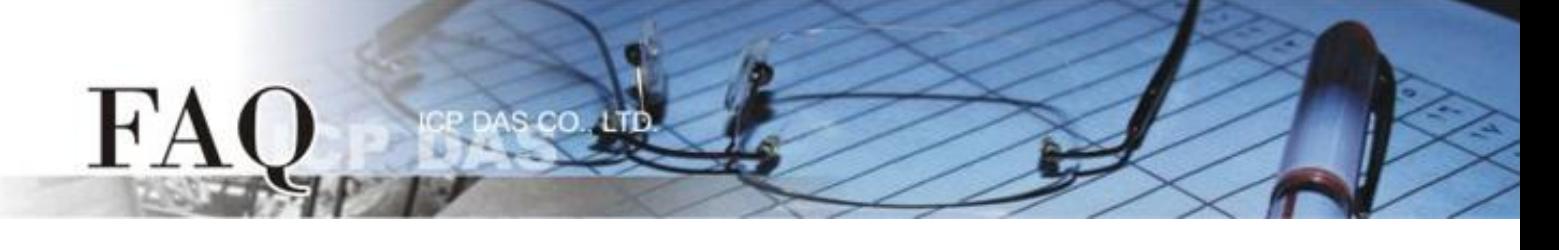

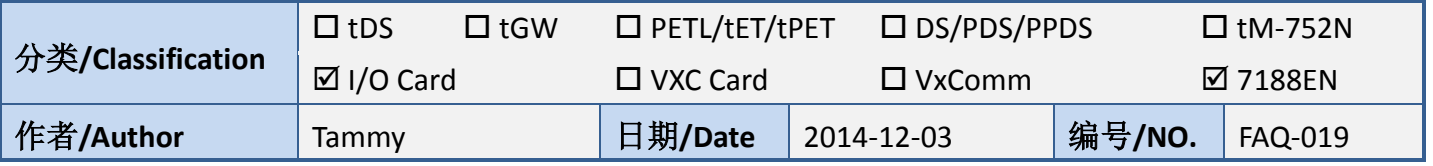

## 问题**:** 如何在 **LabVIEW** 环境下使用 **I/O Card Classic Driver?**

答: 请参考至下列步骤:

步骤 **1:** 依据您的 **I/O Card** 型号来安装适当的 **Classic Driver**。 此 I/O Card Classic Driver 驱动程序安装 档,可从随机出货的配件 CD 软件光盘中或从泓格的软件网站中下载。

注意**: I/O Card Classic Driver** 支持 **Windows 98/NT/2000** 及 **32** 位 **Windows XP/2003/Vista/7/8**。

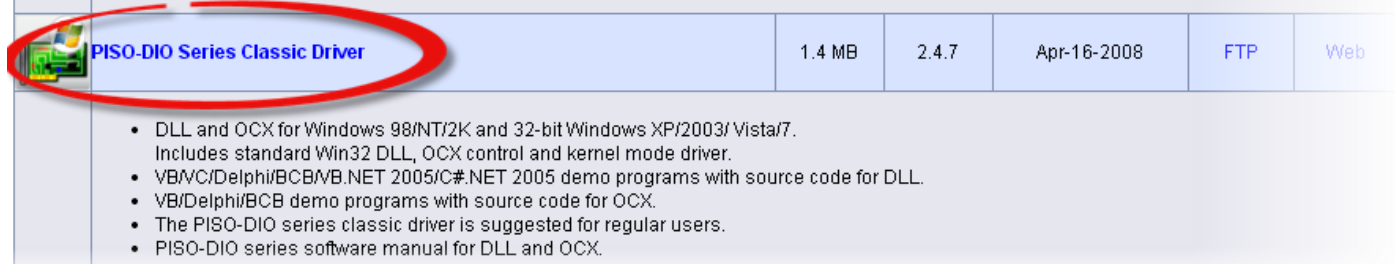

步骤 **2:** 安装 **I/O Card** 至您的计算机中。 当驱动程 序及硬件安装完成后,请开启 Windows 的设备管理 器来确认板卡正确列出。

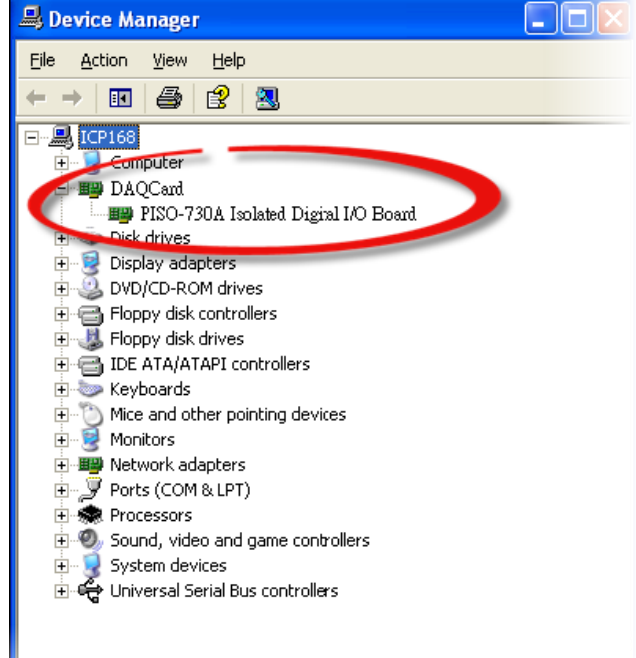

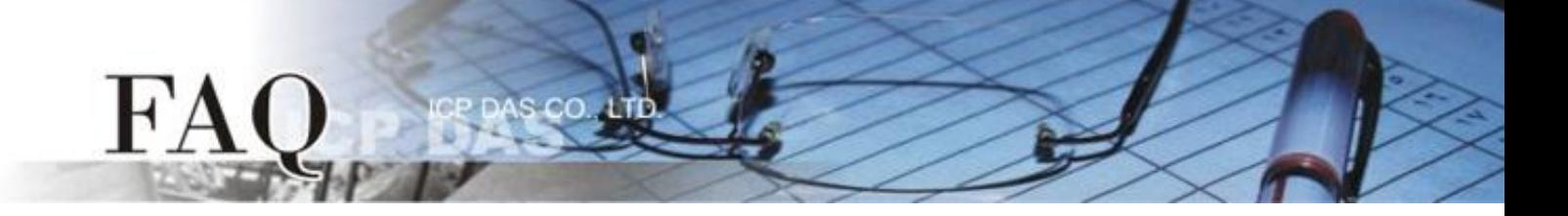

## 步骤 **3:** 依据您所使用的 **LabVIEW** 版本来下载适用于 **I/O Card Classic Driver** 的 **LabVIEW toolkit**。可从 随机出货的配件 CD 软件光盘中或从泓格的软件网站中下载。

## **LabVIEW 8.2 and prior** 是支持 **LabVIEW 5.1 ~ 8.2** 版本。

## **LabVIEW 8.5 and later** 是支持 **LabVIEW 8.5 ~ 2014** 版本。

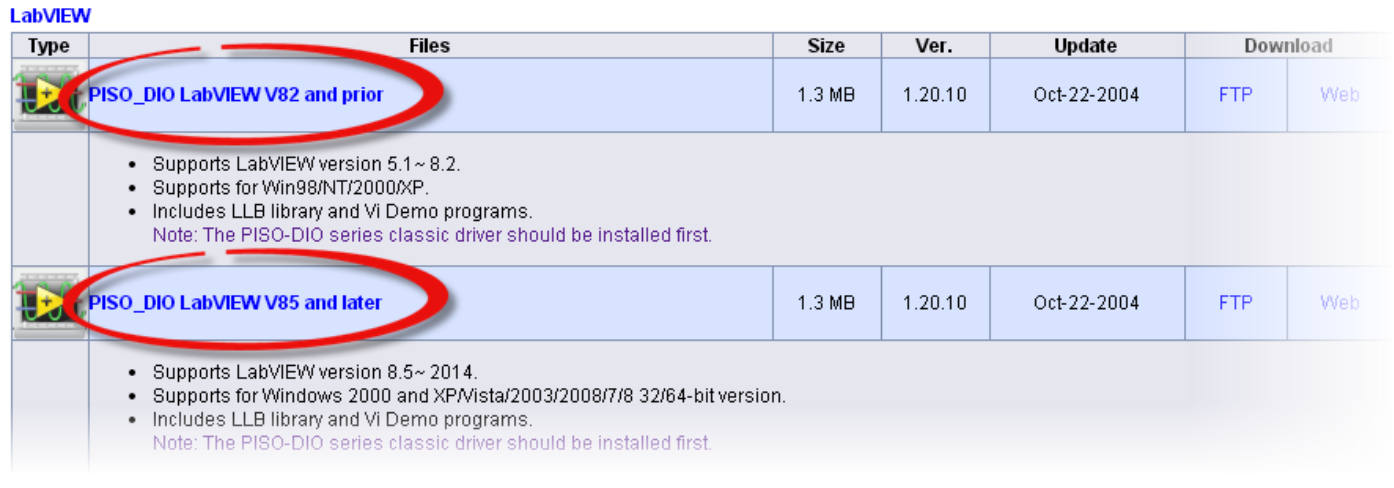

步骤 4: 解压缩 LabVIEW toolkit 到默认路径。如,下载的 LabVIEW toolkit 为"piso\_dio\_lv85", 因此, 将会解压缩至默认路径 **C:\DAQPro\piso\_dio\_lv85** 中。

LabVIW toolkit 解压缩后,其文件夹中将包含I/O Card 范例程序、Sub-vis Library档案 (\*.llb)及 readme.txt 档案,如下图所示。

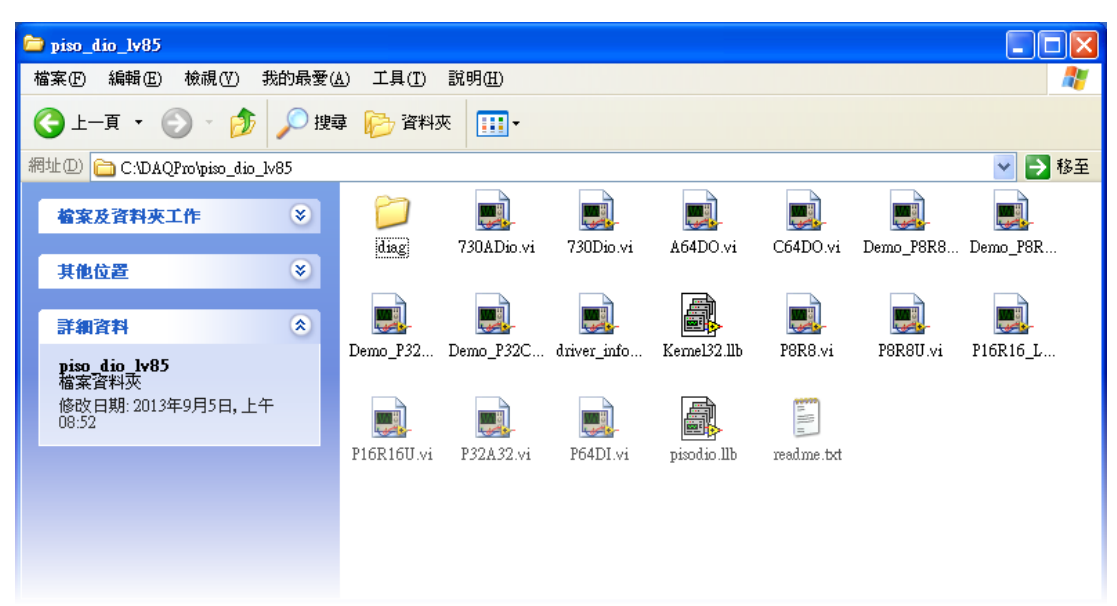

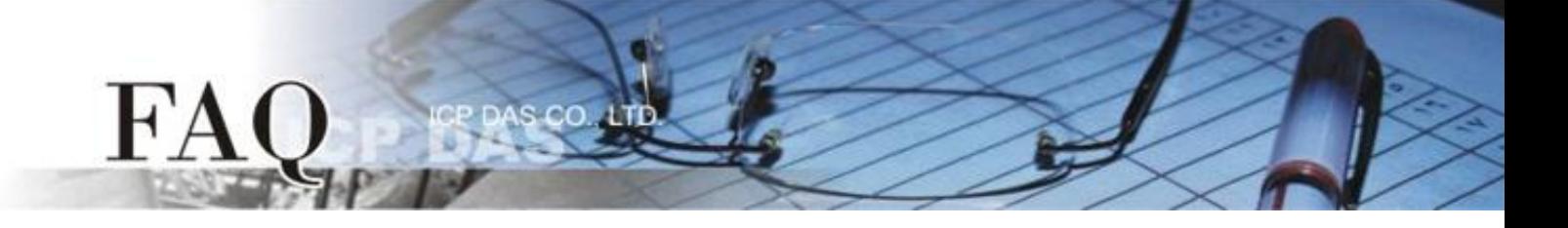

步骤 **5:** 执行 **LabVIEW toolkit** 中 **diag** 文件夹下的 **xxx.exe** 测试程序来确认 I/O 卡及 Classic Driver 是 否安装正确。当测试程序执行成功后,您便可以开始使用 LabVIEW 的范例程序了。

步骤 **6:** 请依照下列步骤来呼叫使用 .DLL 函式库中的各项功能函式:

1. 在程序区(Block Diagram) 右键单击来开启函数面板 (Functions Palette), 然后点选 "Select a **VI…"** 项目。

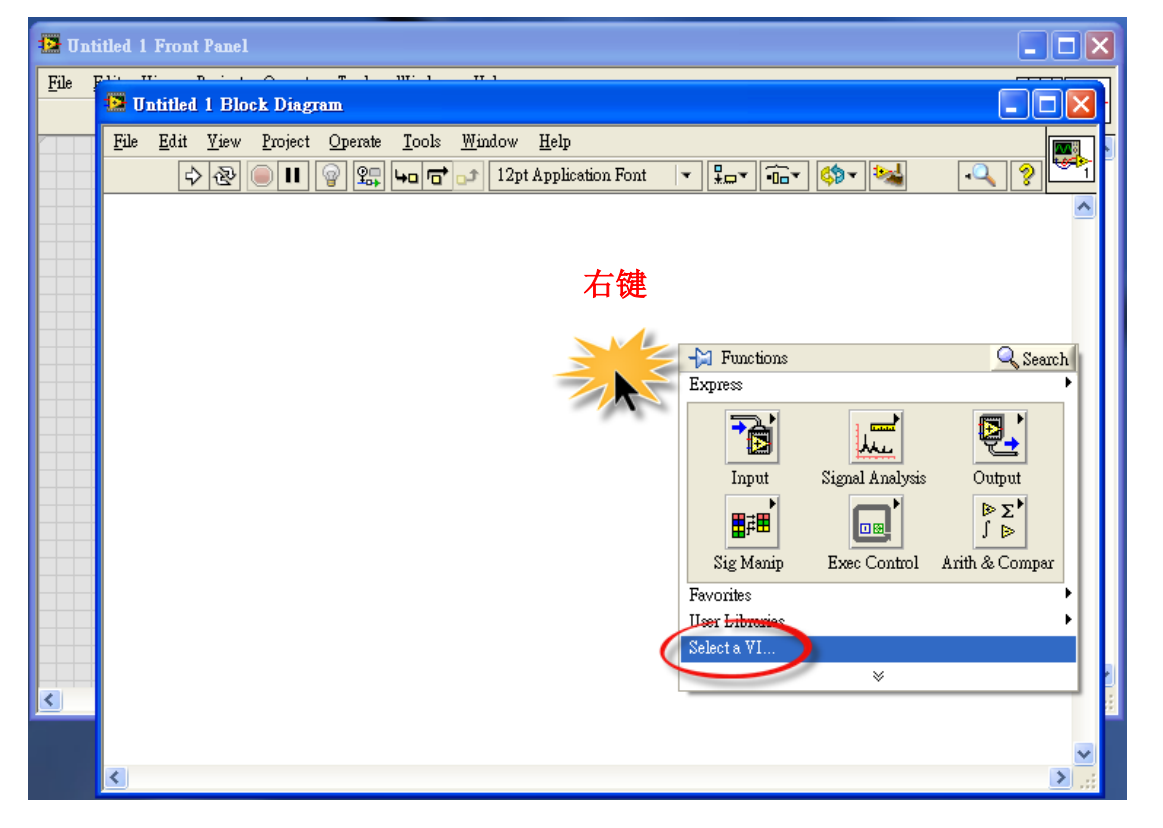

2. 在**"Select the VI to Open"**  配置框中,点选 **"\*.llb"** 档 案后,再按"OK"按钮。

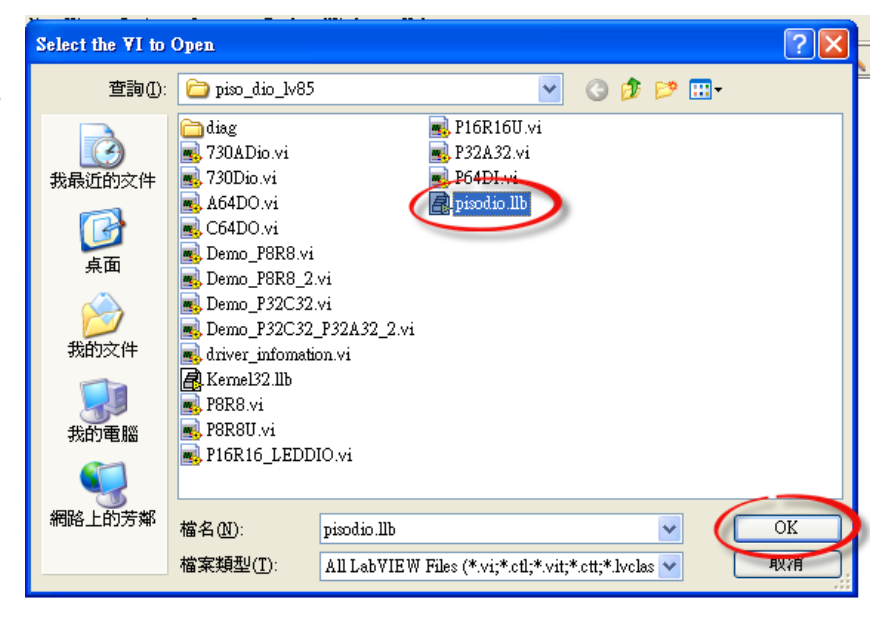

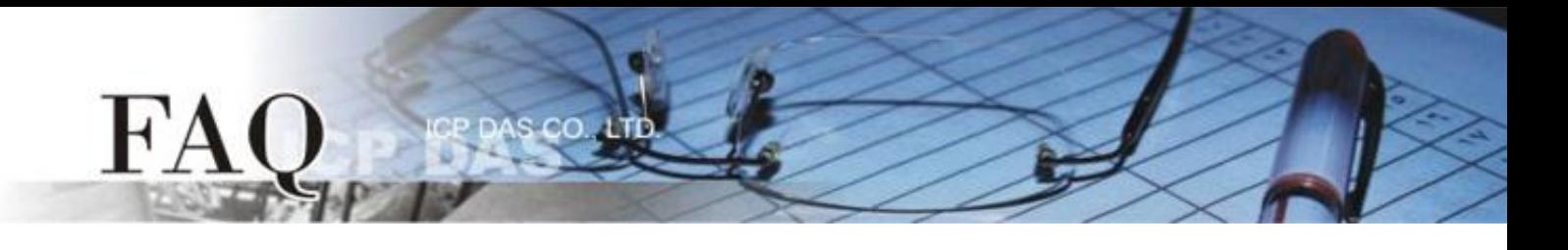

3. 点选一个您所需的函式 **(\*.vi)** 后,再按 "OK" 按钮。

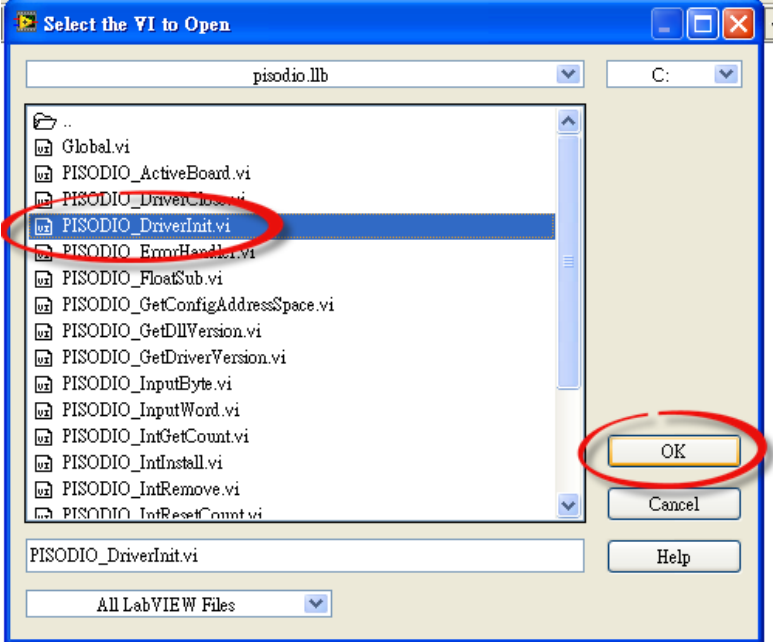

4. 将函式 **(\*.vi)** 的图标 **icon** 放至程序区(**Block Diagram**)中,此时您已顺利的叫出函式,便可开 始编译程序。

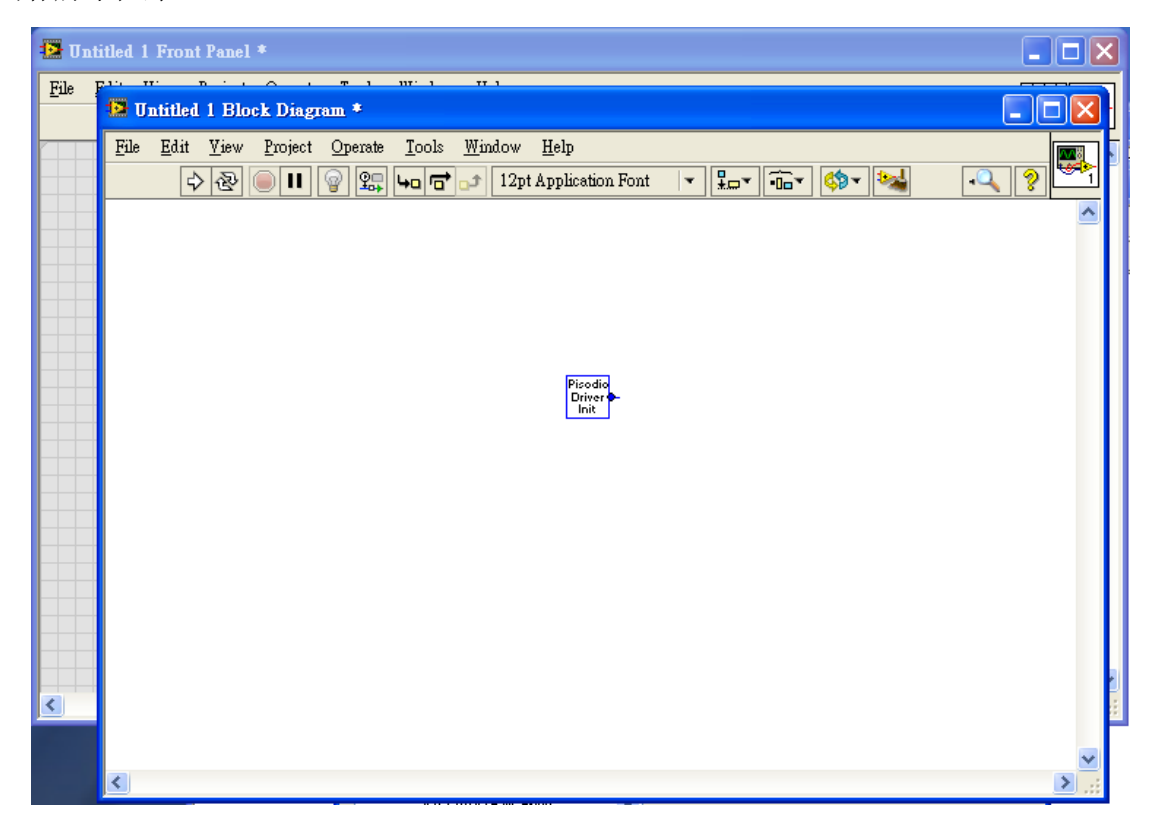

5. 您也可开启 Help 窗口来查看函式 ( \*.vi) 说明, 更多更详细的功能函式说明可参考至各系列 I/O 卡的 Classic Driver 软件使用手册。

s co

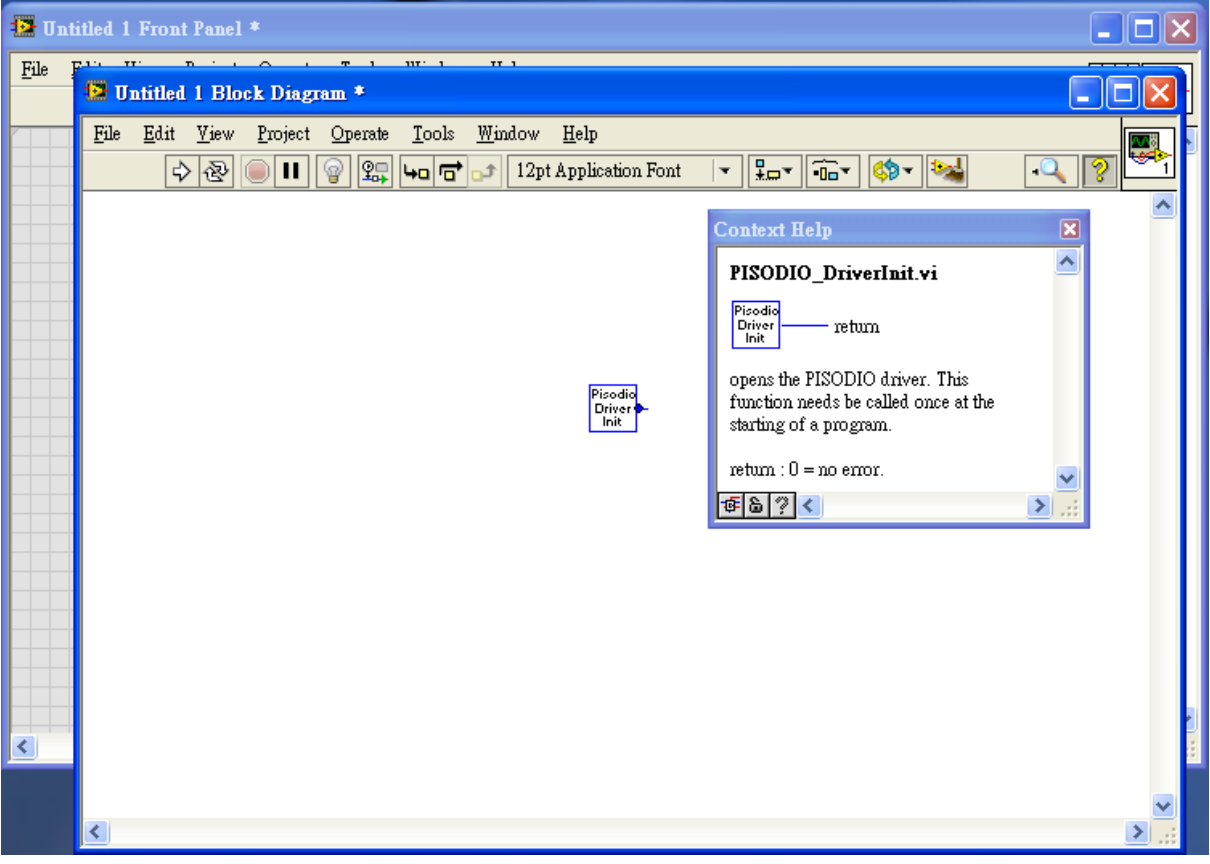

-完成-

FA